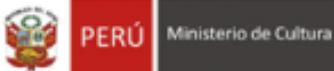

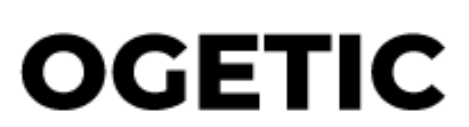

Oficina General de Estadìstica y Tecnologìas de la Información y Comunicación

> **QUIPU WEB - MÓDULO DE ENCARGOS PERFIL DDC**

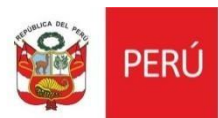

#### **HISTORIAL DE VERSIONES**

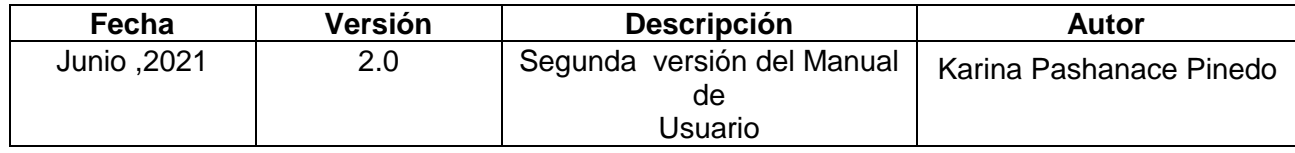

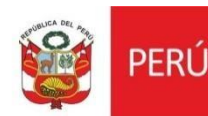

### **MANUAL DE USUARIO**

## **I. INTRODUCCIÓN**

El presente manual de usuario corresponde al uso del Sistema Quipu web – Módulo de Encargos para el perfil de DDC.

#### **II. GENERALIDADES**

#### **1.1. Ingreso al Sistema**

Para acceder al sistema, se deberá digitar el usuario y contraseña correspondiente, luego presionar en el botón Login.

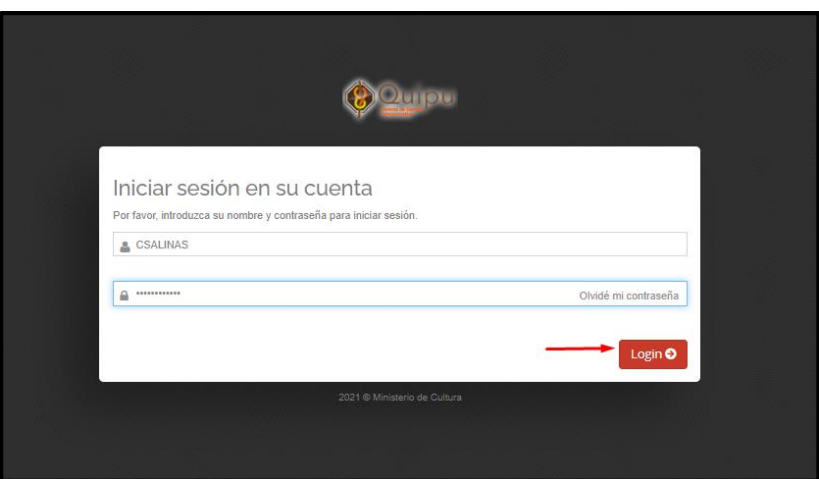

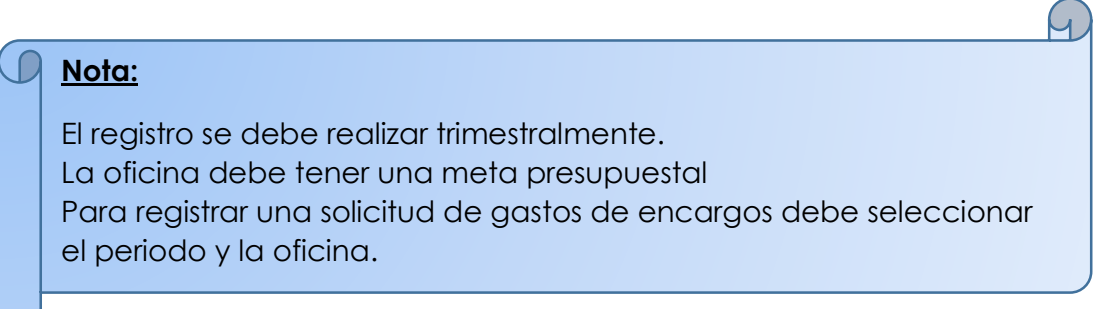

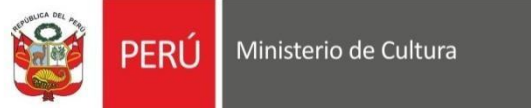

# **I. MENÚ DEL SISTEMA**

1. Al ingresar al sistema nos mostrará la siguiente interfaz, ingresamos a la sección de contabilidad y damos clic

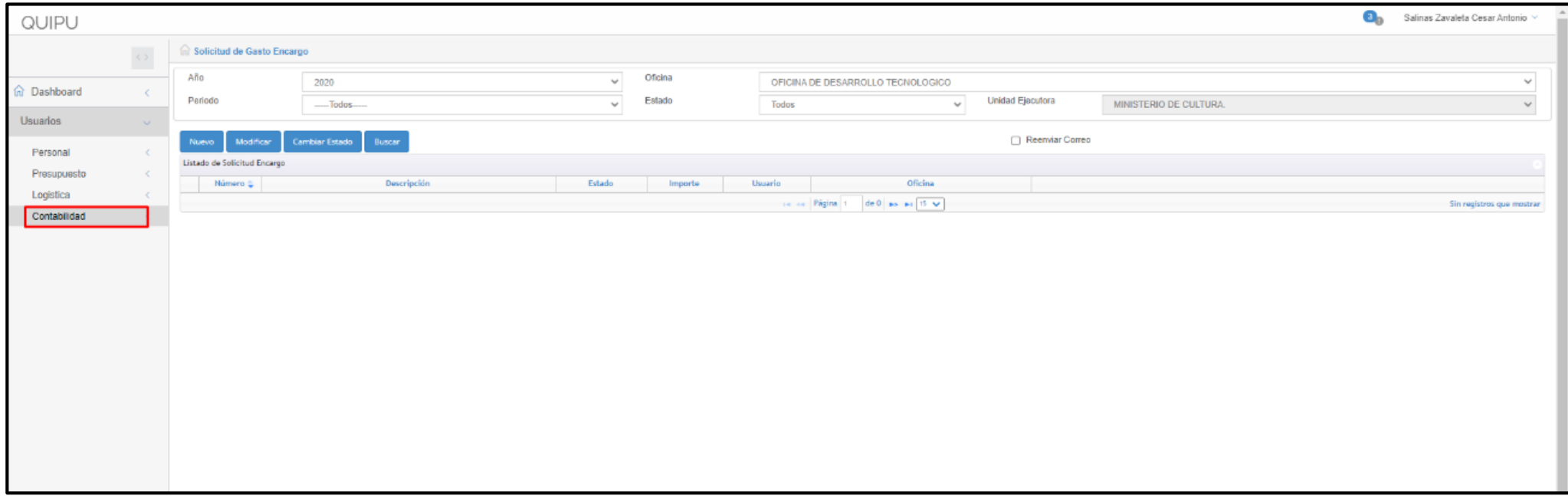

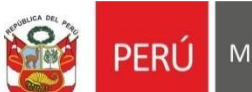

2. Luego se nos desplegará las funciones y daremos clic en **Solicitud de gasto encargo**

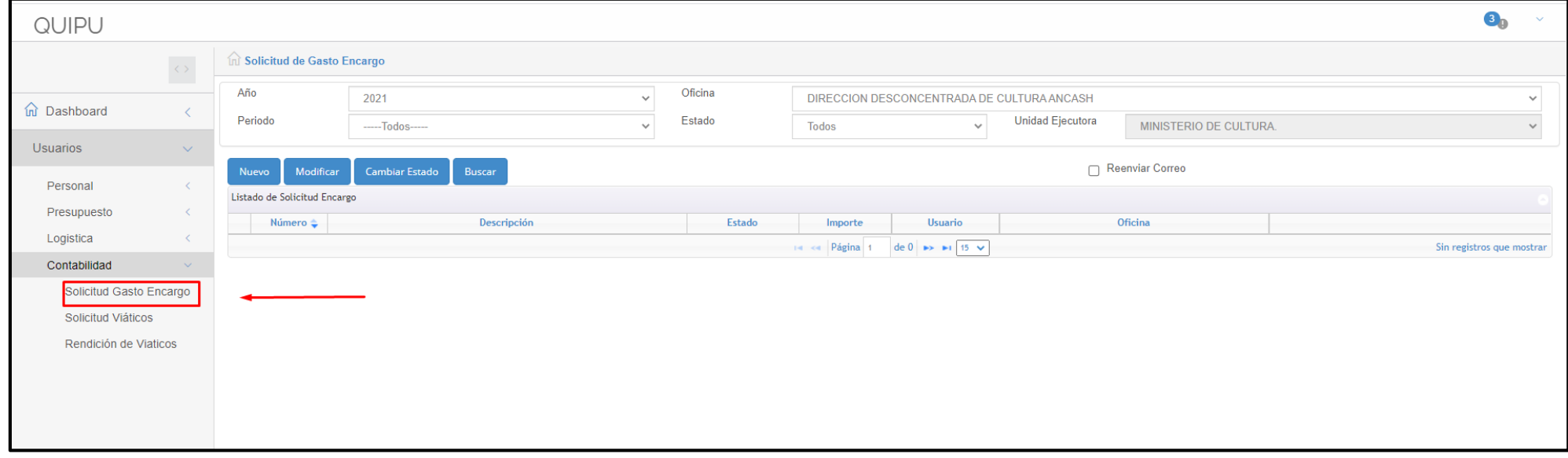

En esta interfaz, vamos a encontrar los siguientes botones:

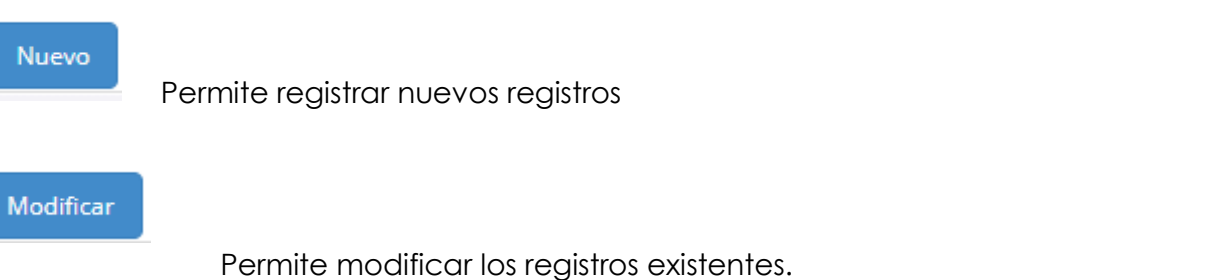

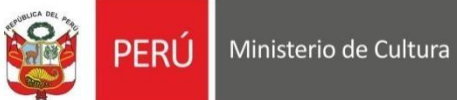

**Buscar** 

Permite buscar los registros por los parámetros seleccionados.

**Nota-** Para cambiar el estado del registro previamente este debe ser configurado en el Quipu cliente servidor según el flujo del requerimiento.

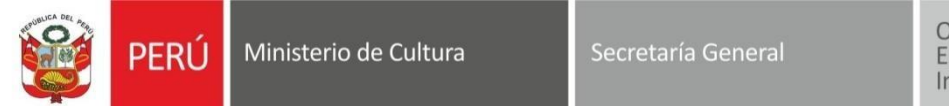

## Oficina General de Estadística y Tecnologías de la<br>Información y Comunicación

## **II. SOLICITUD DE ENCARGO**

1. Para registrar una nueva solicitud, se debe seleccionar el año y el periodo a registrar.

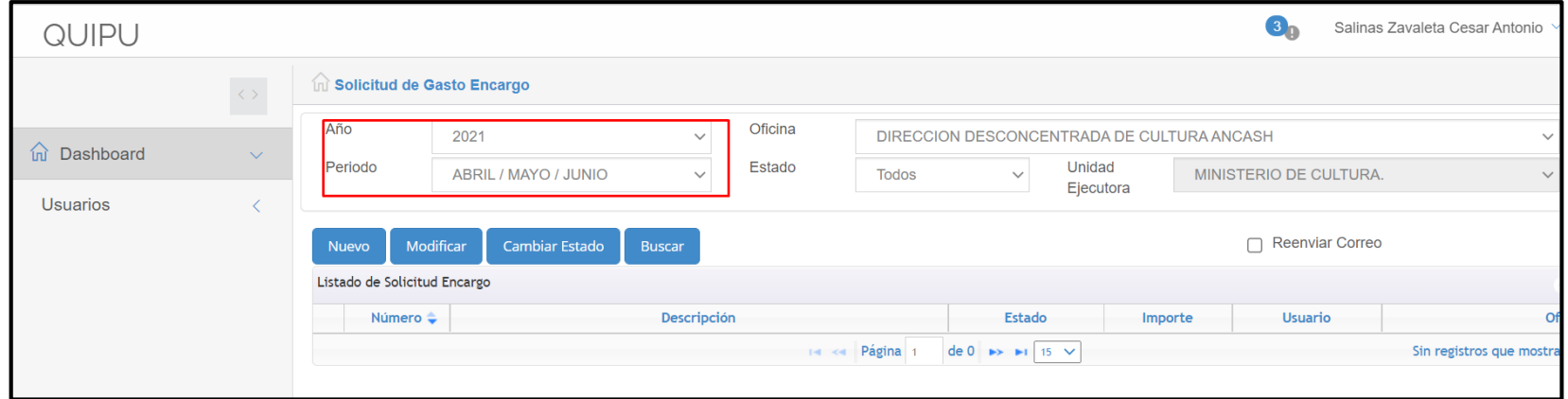

2. Damos clic en nuevo y nos va mostrar la siguiente interfaz, donde encontraremos 3 secciones

**Detalle de Gastos de Encargo**: permite registrar los ítems en el detalle.

**Archivo Adjunto**: Permite adjuntar archivos, es opcional

**Estado Proceso:** permite visualizar los estados de la solicitud en modo lectura.

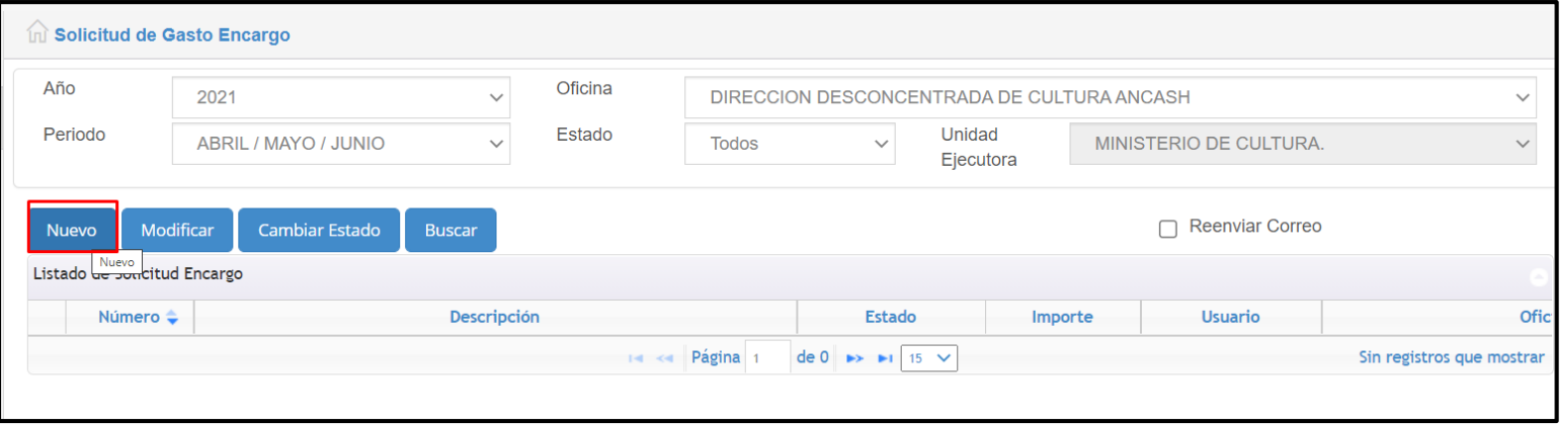

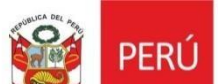

Secretaría General

Oficina General de<br>Estadística y Tecnologías de la<br>Información y Comunicación

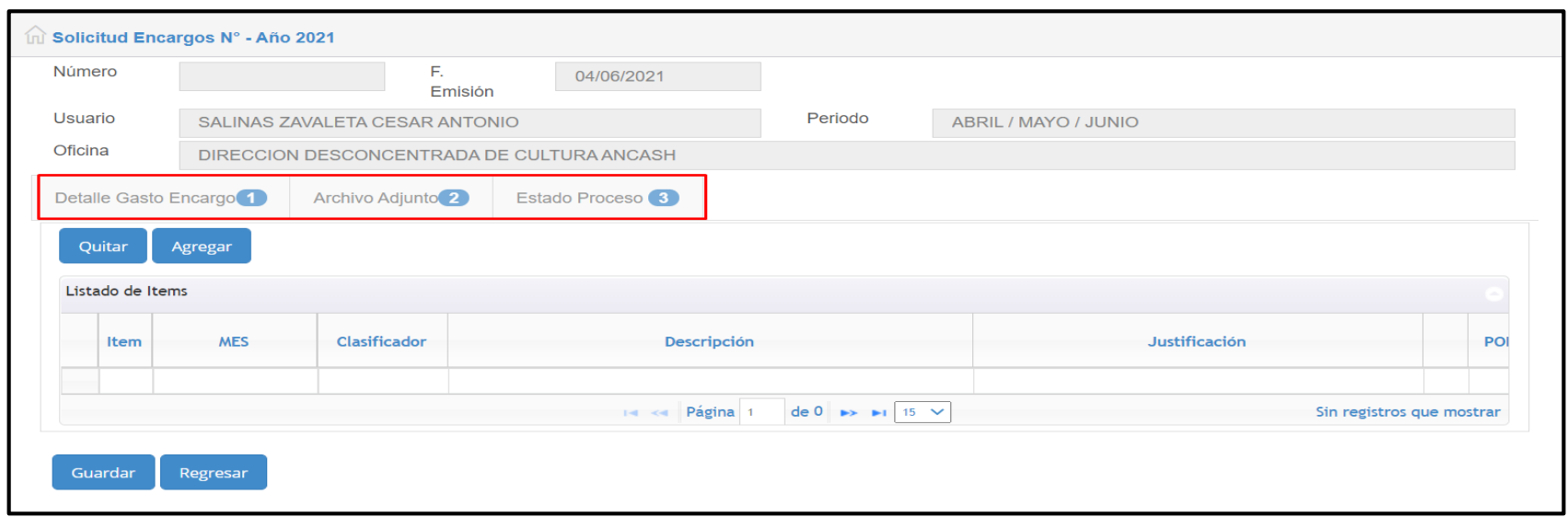

3. Damos clic en detalle de gasto y en el botón agregar, nos mostrará la siguiente interfaz, con la lista de clasificadores de gastos. Seleccionamos los ítems de nuestra elección y damos clic en agregar.

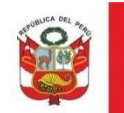

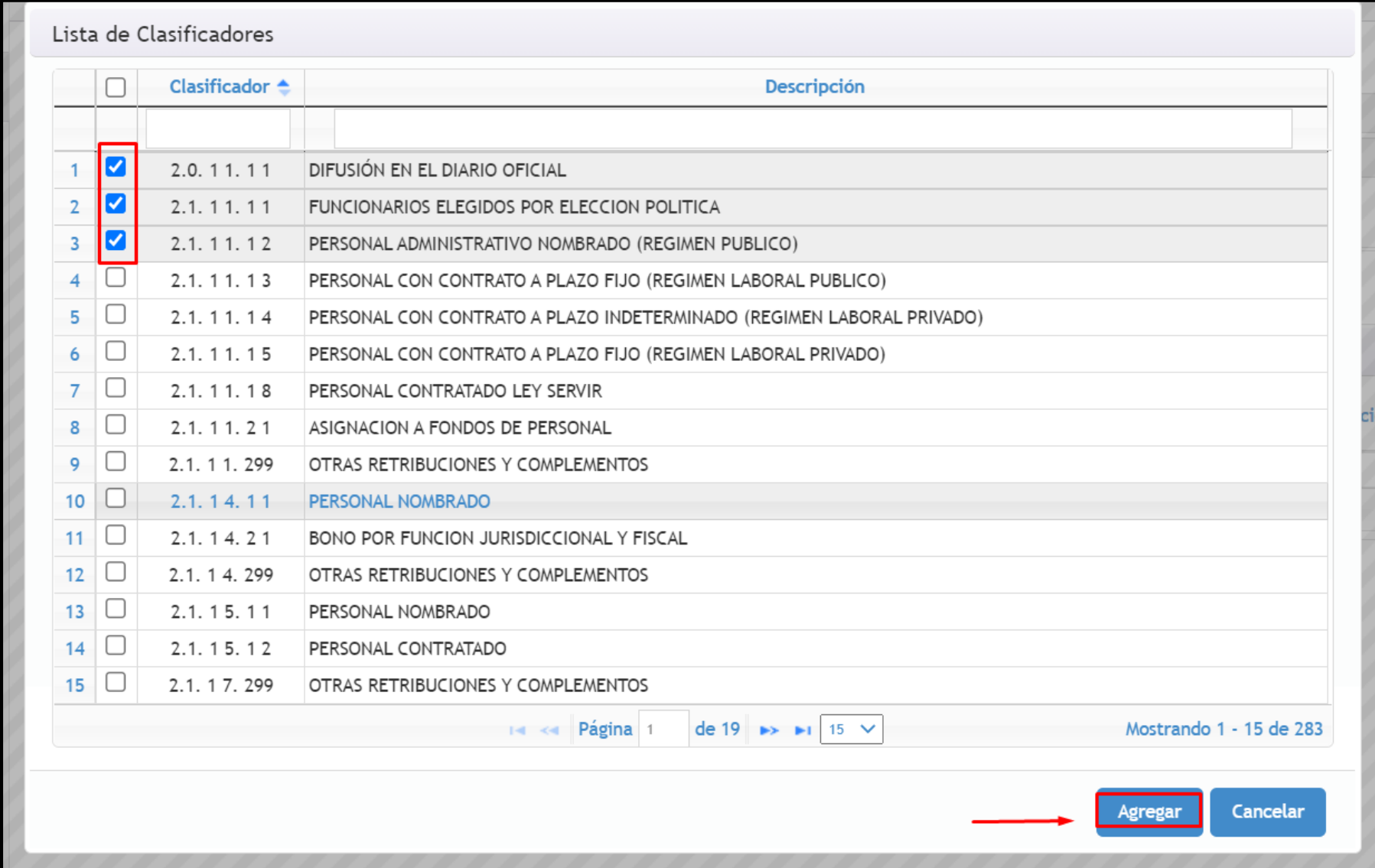

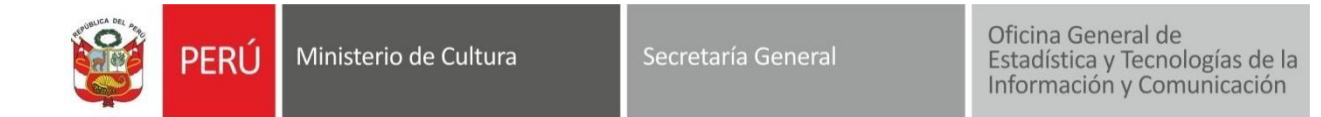

4. Luego de ello le va mostrar los ítems seleccionados en una tabla, en donde tiene que completar la información de la columna del mes, la justificación y el importe.

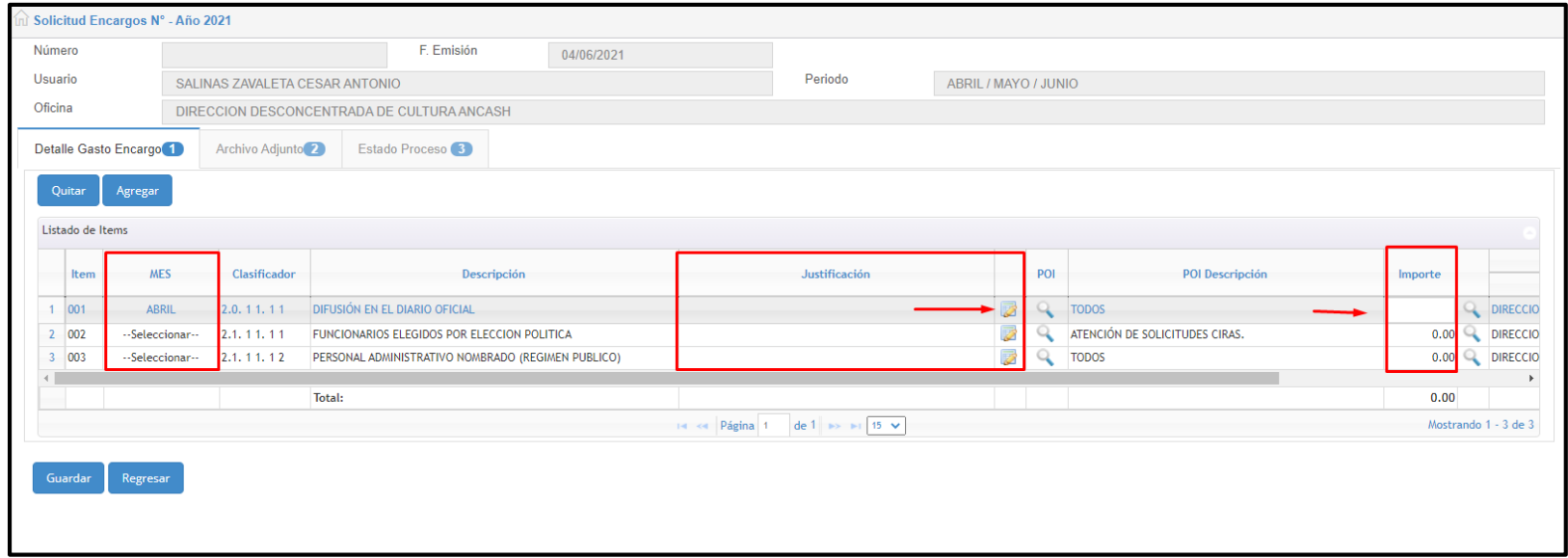

5. Cuando complete la información le da clic en guardar y le mostrar un mensaje de confirmación.

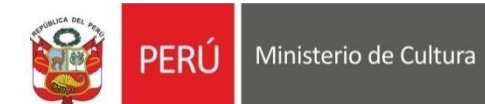

Secretaría General

Oficina General de<br>Estadística y Tecnologías de la<br>Información y Comunicación

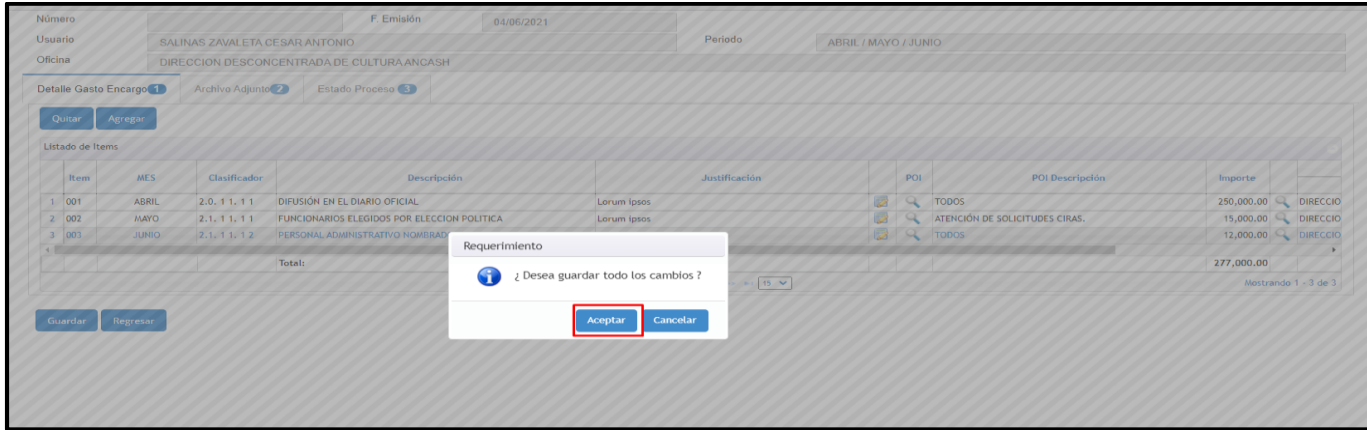

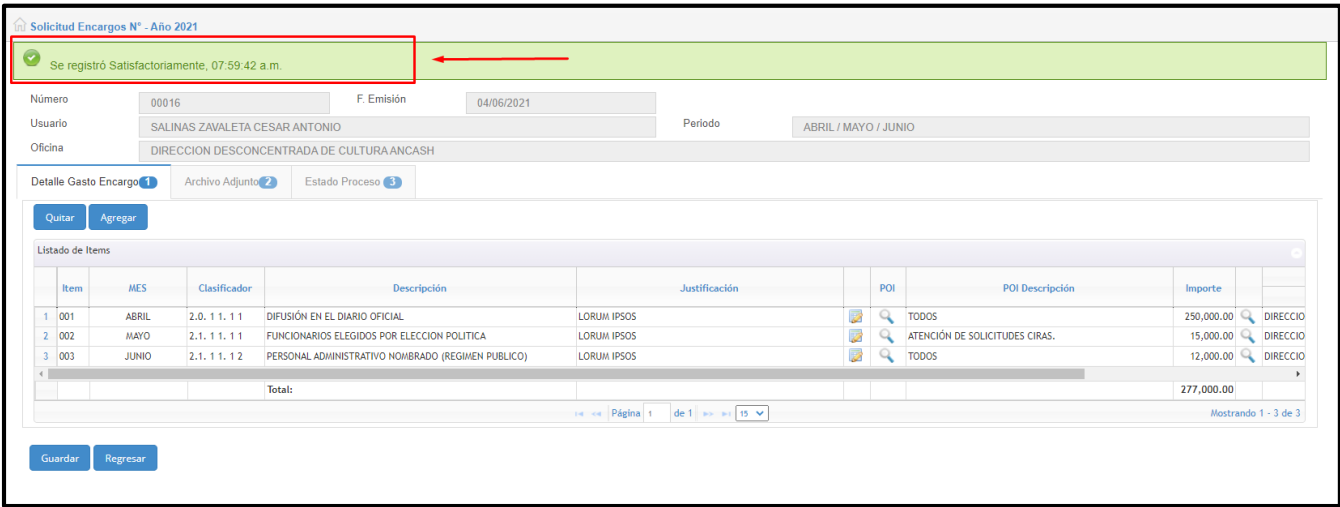